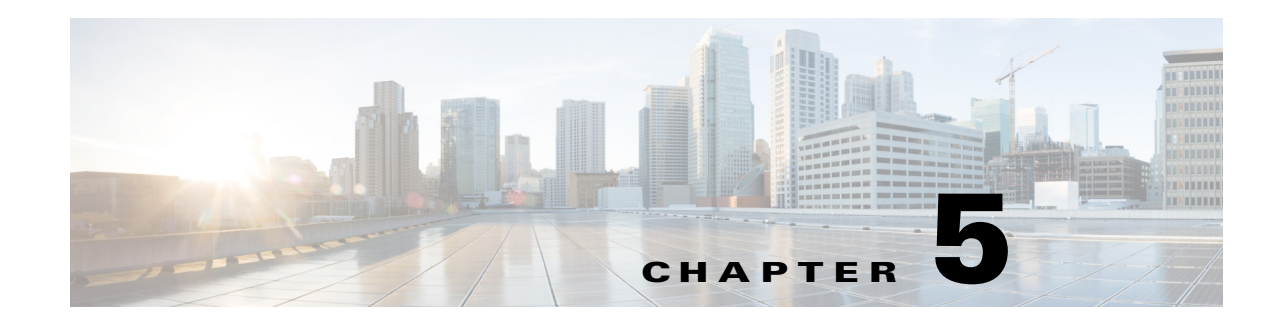

# **Setting Up Native Reports**

[Prime Network provides two reporting functions. The native reports feature is launched from the Reports](http://www.cisco.com/c/en/us/td/docs/net_mgmt/prime/network/4-1/operations_reports/user_guide/UserGuide.html)  menu in the Vision client, Events client, or Administration client; this reporting tool is described in the [following topics. The Operations Reports feature is an optional application and is described in](http://www.cisco.com/c/en/us/td/docs/net_mgmt/prime/network/4-1/operations_reports/user_guide/UserGuide.html) *[Cisco](http://www.cisco.com/c/en/us/td/docs/net_mgmt/prime/network/4-1/operations_reports/user_guide/UserGuide.html)  [Prime Network 5.2 Operations Reports User Guide](http://www.cisco.com/c/en/us/td/docs/net_mgmt/prime/network/4-1/operations_reports/user_guide/UserGuide.html)*.

These topics describe how to set up the native reports feature:

- **•** [Workflow for Setting Up Regular Reports, page 5-1](#page-0-0)
- **•** [Checking Global Settings for Report Operations, page 5-2](#page-1-0)
- **•** [Setting Up Your Report Folders, page 5-2](#page-1-1)
- **•** [Inventory Hardware and Software Reports, page 5-7](#page-6-0)
- **•** [Network Service Reports, page 5-10](#page-9-0)
- **•** [Creating Your Customized Report, page 5-11](#page-10-0)
- **•** [Entering Report Criteria and Testing Your Report, page 5-13](#page-12-0)
- **•** [Scheduling a Recurring Report, page 5-15](#page-14-0)
- **•** [Sending a Report Through E-mail Notification, page 5-15](#page-14-1)

Whether you can perform these setup tasks depends on your account privileges. See Permissions Required to Perform Tasks Using the Prime Network Clients for more information.

### <span id="page-0-0"></span>**Workflow for Setting Up Regular Reports**

This workflow shows the steps required to set up regular, scheduled reports. If you simply want to run an existing predefined report, see:

- **•** [Inventory Hardware and Software Reports, page 5-7](#page-6-0)
- **•** [Network Service Reports, page 5-10](#page-9-0)

 $\mathbf I$ 

The following table provides the basic workflow for setting up scheduled reports.

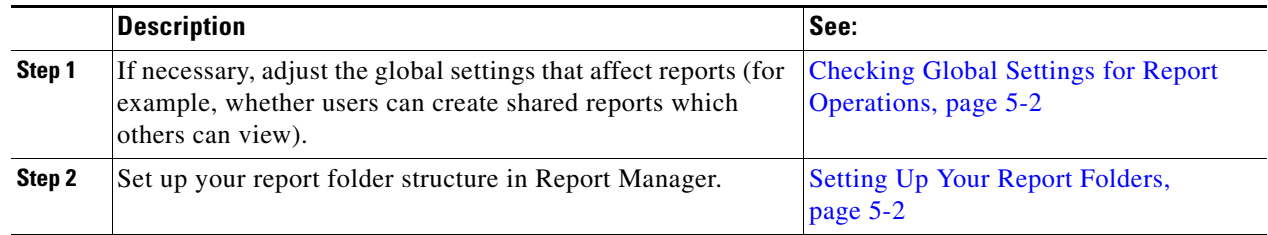

Ι

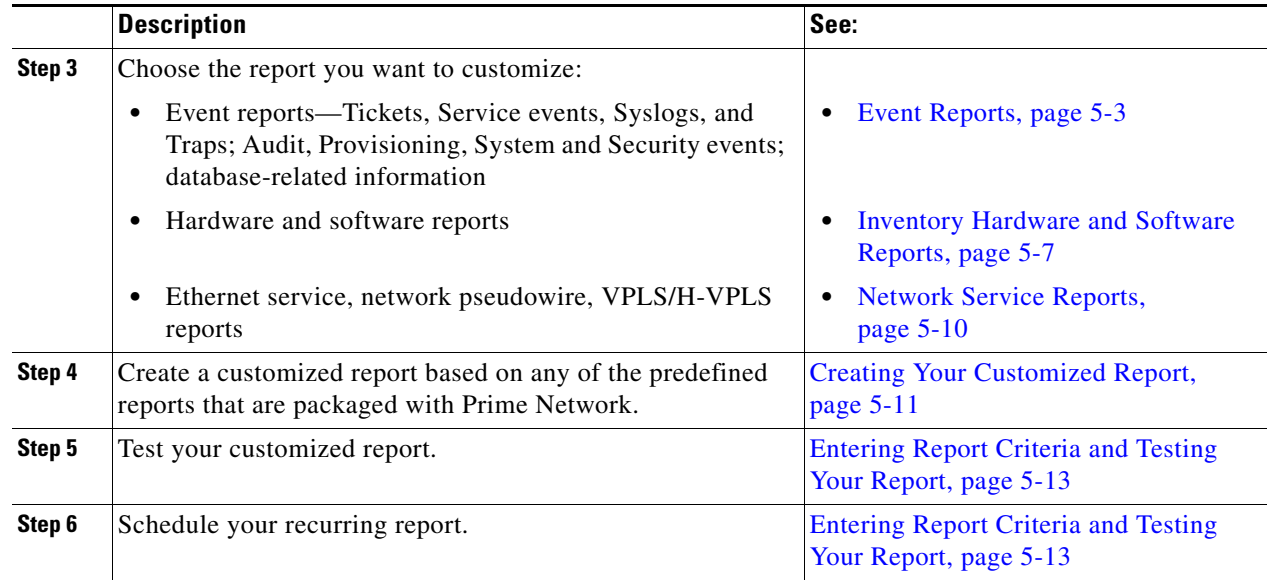

# <span id="page-1-0"></span>**Checking Global Settings for Report Operations**

The following default report behavior is controlled from the Administration client and will affect report users:

- The report actions users can perform, and the devices users can view and manage. When a user account is created the administrator assigns a user access level to the user account (Viewer, Operator, Operator Plus, Configurator, or Administrator).
	- **–** The user access level controls which reports a user can generate.
	- **–** The device scope determines which devices a user has permission to access, and which devices they can run reports against.

For a matrix of actions users can perform depending on their user access level and device scope assignments, see Permissions Required to Perform Tasks Using the Prime Network Clients.

• Whether users can create public (shared) reports. By default, users cannot create shared reports.

Users with Administrator privileges can change these settings. They can also configure Prime Network to generate a warning message whenever a user executes a command script. For more information, see the *[Cisco Prime Network 5.2 Administrator Guide](http://www.cisco.com/c/en/us/support/cloud-systems-management/prime-network/products-maintenance-guides-list.html)*.

# <span id="page-1-1"></span>**Setting Up Your Report Folders**

Create nested folders to organize your reports under the existing Report Manager categories: Events Reports, Inventory Reports, and Network Service Reports. You can then place your customized reports under these folders (by specifying the Location field when you create the report).

- **Step 1** Choose **Reports > Report Manager** from the Prime Network client main menu.
- **Step 2** In Report Manager, choose **Events Reports > New Folder**.

**Step 3** In the New Folder dialog, enter a folder name. The new folder appears under the Events Reports.

You can also move folders and reports to new locations from the Report Manager.

### <span id="page-2-0"></span>**Event Reports**

 $\mathbf I$ 

These event reports can be run from the Vision client, Events client, or Administration client:

- **•** [Generalized Network Event Reports \(Tickets, Service Events, Traps, Syslogs\), page 5-3](#page-2-1)
- **•** [Generalized Network Event Reports \(Tickets, Service Events, Traps, Syslogs\), page 5-3](#page-2-1)
- **•** [Ticket Event Reports, page 5-4](#page-3-0)
- **•** [Service Event Reports, page 5-4](#page-3-1)
- **•** [Syslog-Specific Event Reports, page 5-5](#page-4-0)
- **•** [Trap-Specific Event Reports, page 5-5](#page-4-1)
- **•** [Database-Related Event Reports, page 5-6](#page-5-0)
- **•** [Audit, Provisioning, System, Security Event Reports \(Non-Network Reports\), page 5-7](#page-6-1)

#### <span id="page-2-1"></span>**Generalized Network Event Reports (Tickets, Service Events, Traps, Syslogs)**

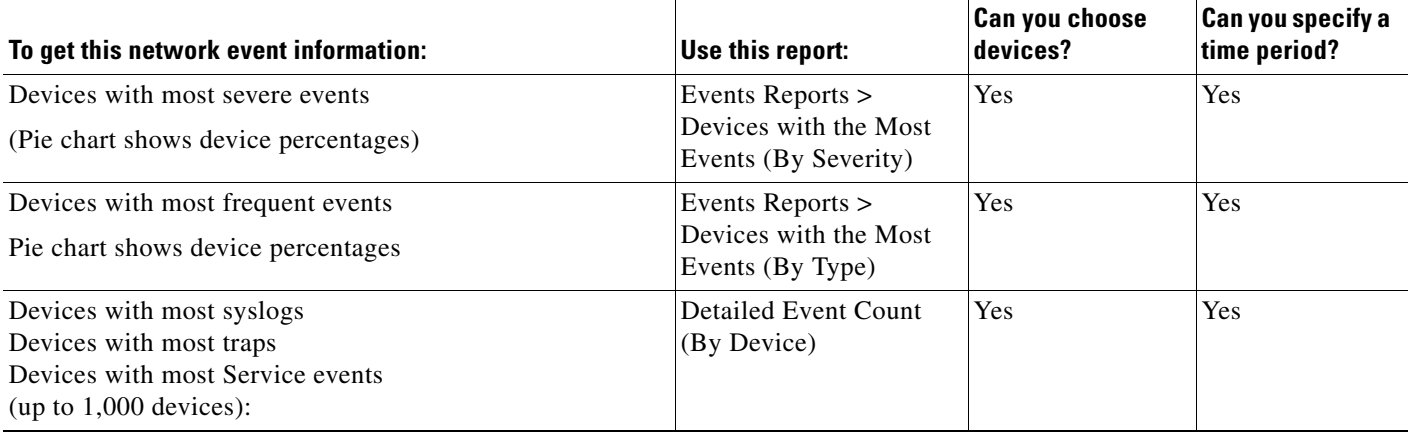

 $\mathsf I$ 

# <span id="page-3-0"></span>**Ticket Event Reports**

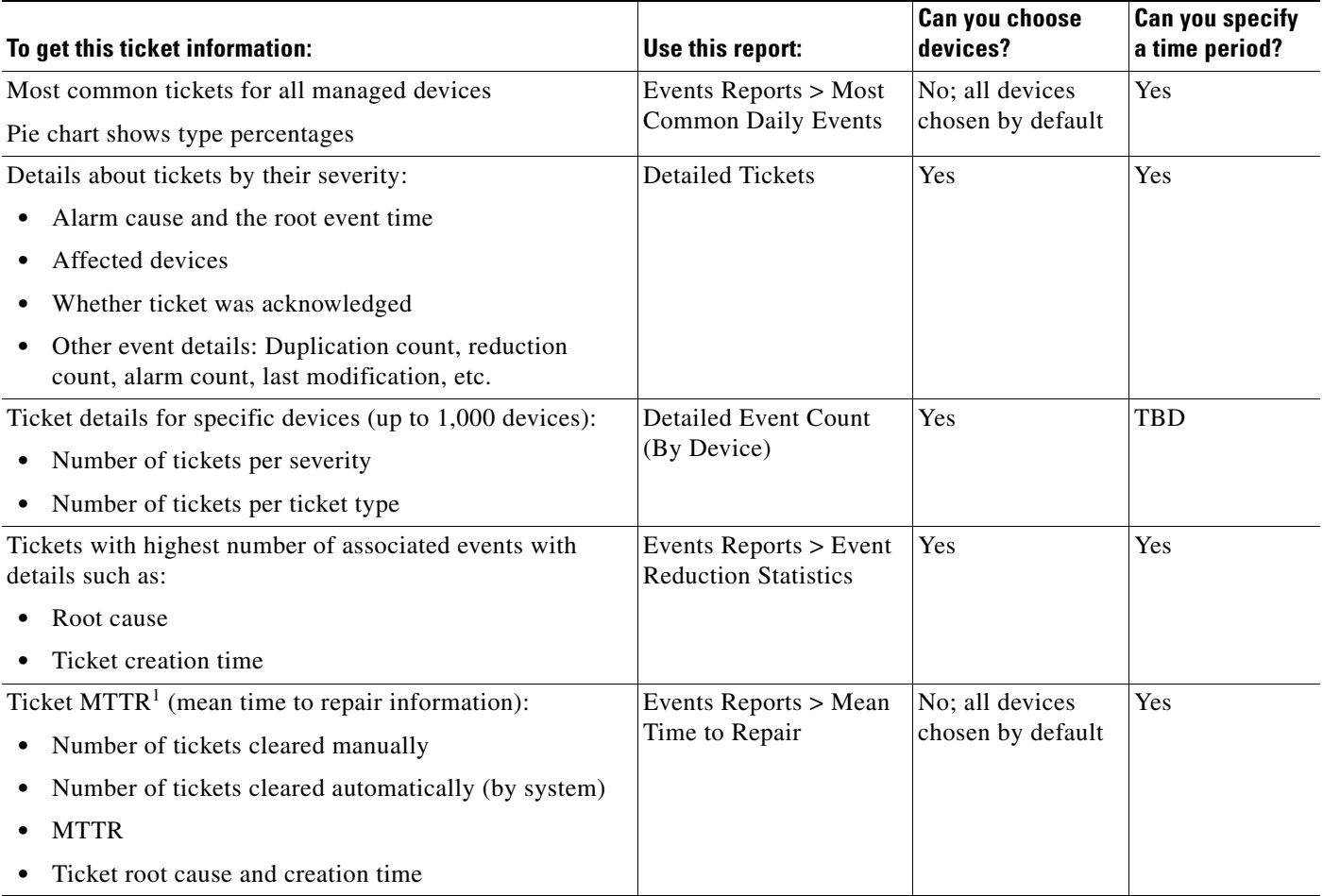

1. MTTR is based on time of ticket creations, and time the ticket was last modified. (Acknowledging a cleared ticket can therefore affect the MTTR for the ticket.)

#### <span id="page-3-1"></span>**Service Event Reports**

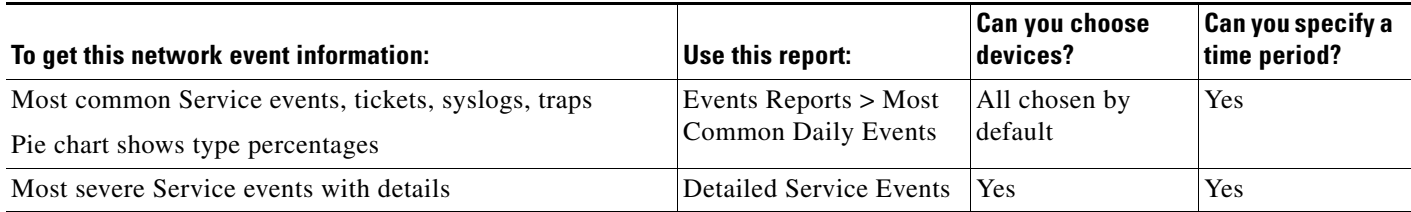

# <span id="page-4-0"></span>**Syslog-Specific Event Reports**

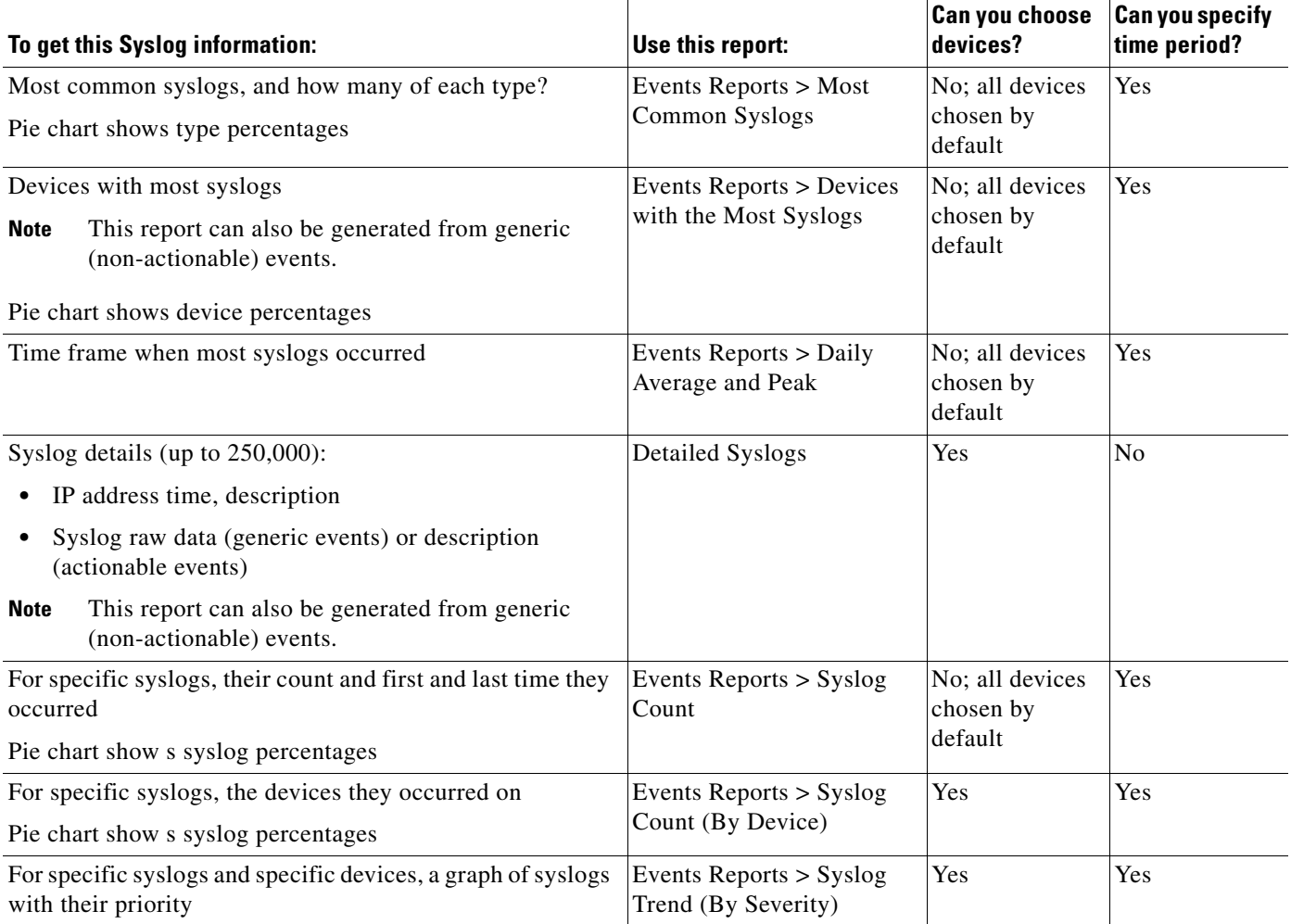

# <span id="page-4-1"></span>**Trap-Specific Event Reports**

 $\mathbf{I}$ 

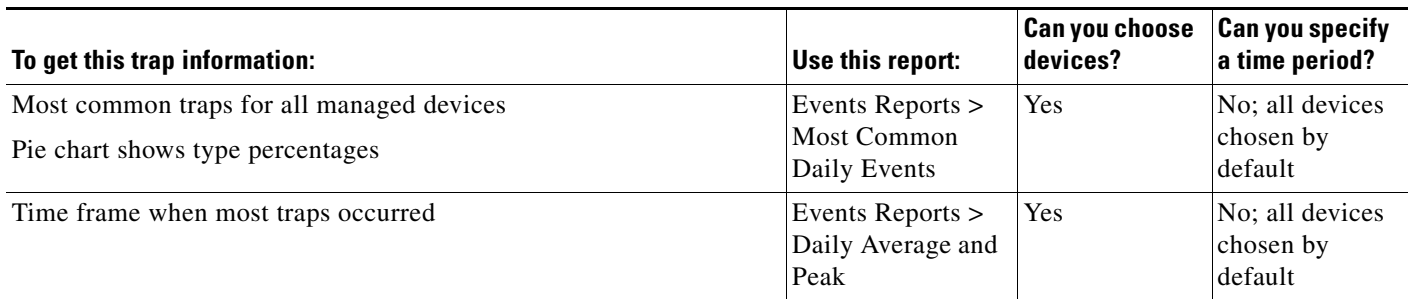

П

 $\mathsf I$ 

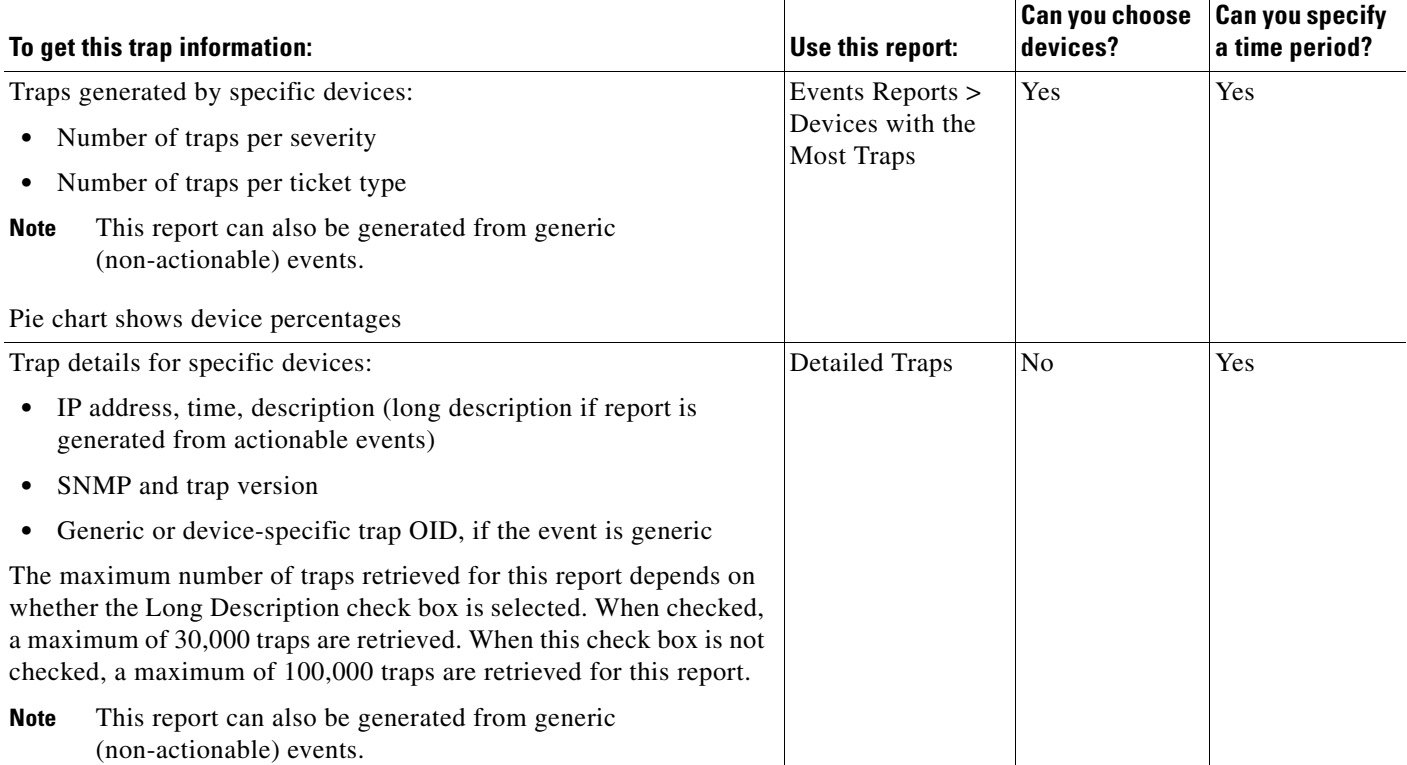

# <span id="page-5-0"></span>**Database-Related Event Reports**

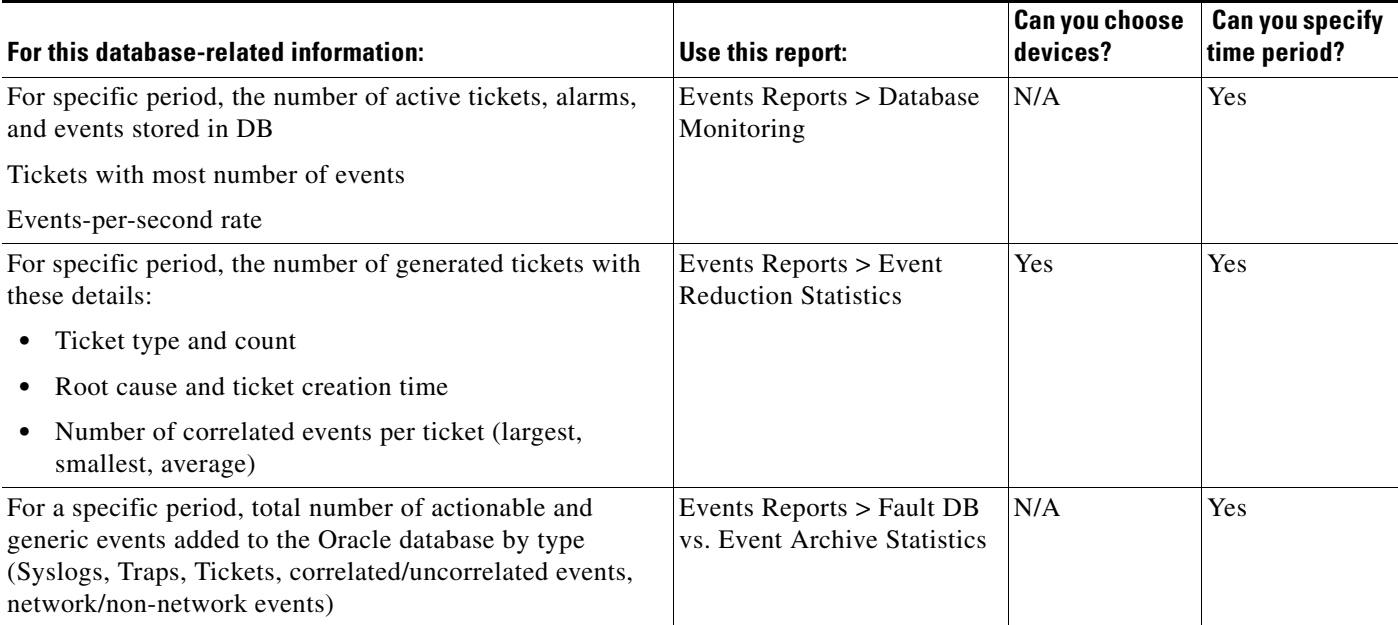

 $\sqrt{ }$ 

#### <span id="page-6-1"></span>**Audit, Provisioning, System, Security Event Reports (Non-Network Reports)**

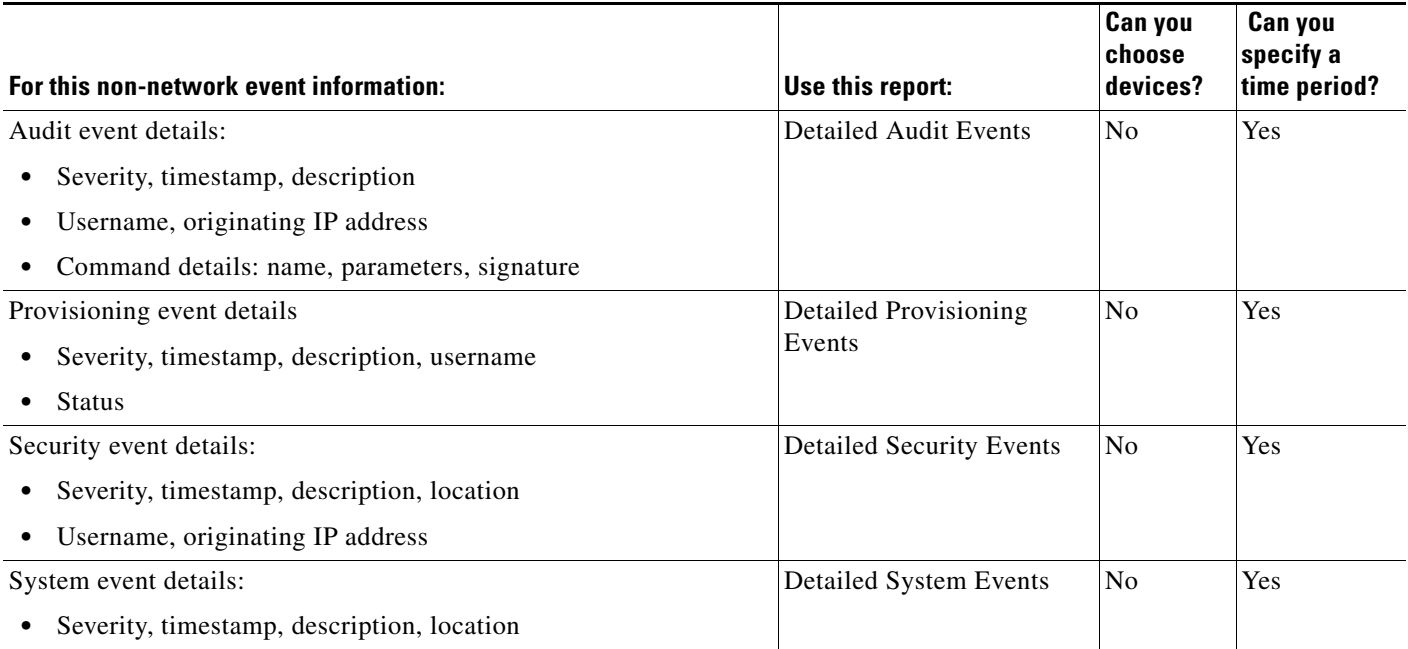

# <span id="page-6-0"></span>**Inventory Hardware and Software Reports**

For all inventory reports, Prime Network retrieves the inventory information from the network element. These inventory reports can be run from the Vision client, Events client, or Administration client:

- **•** [Hardware Reports, page 5-8](#page-7-0)
- **•** [Software Reports, page 5-9](#page-8-0)

 $\mathsf I$ 

# <span id="page-7-0"></span>**Hardware Reports**

**The Second Second** 

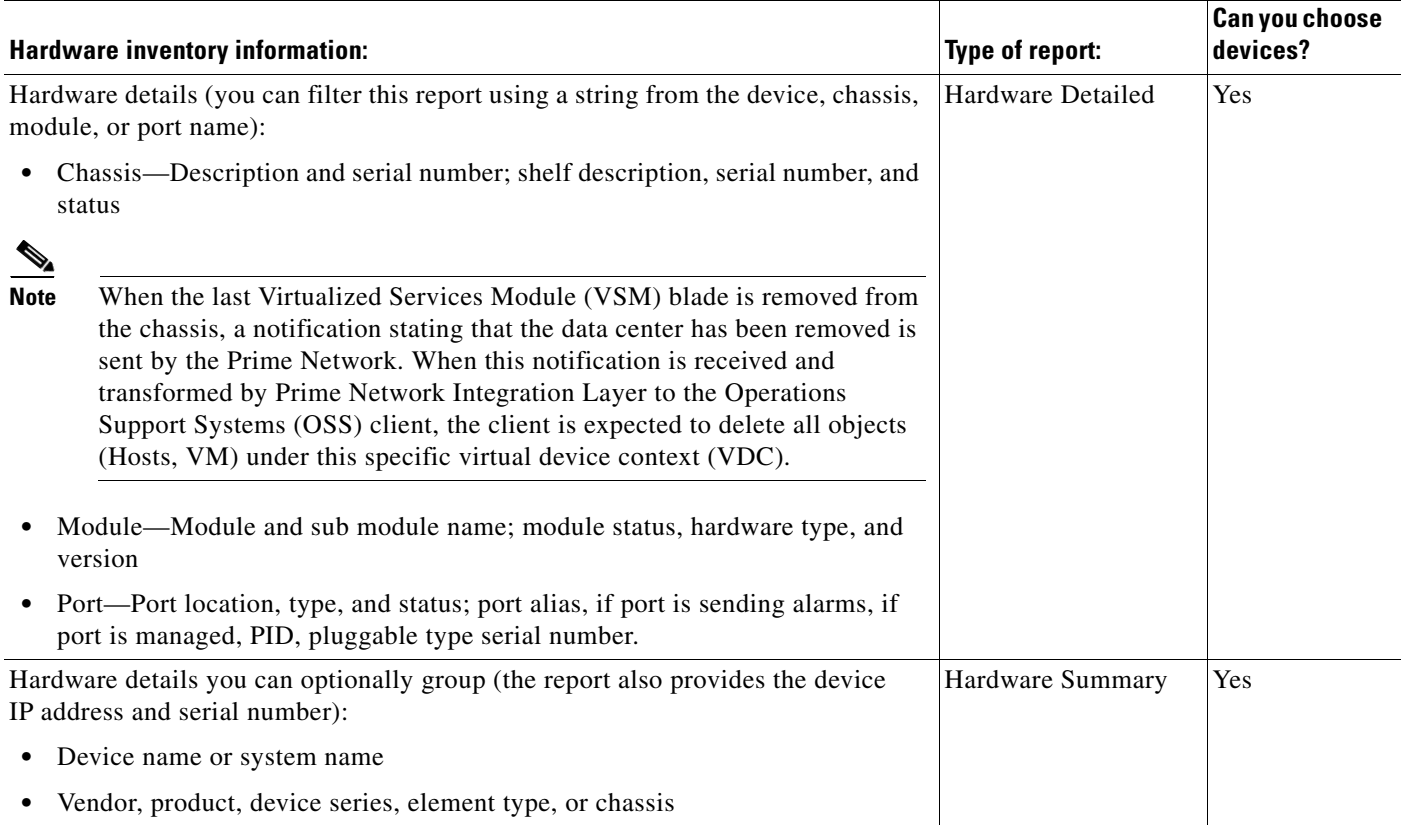

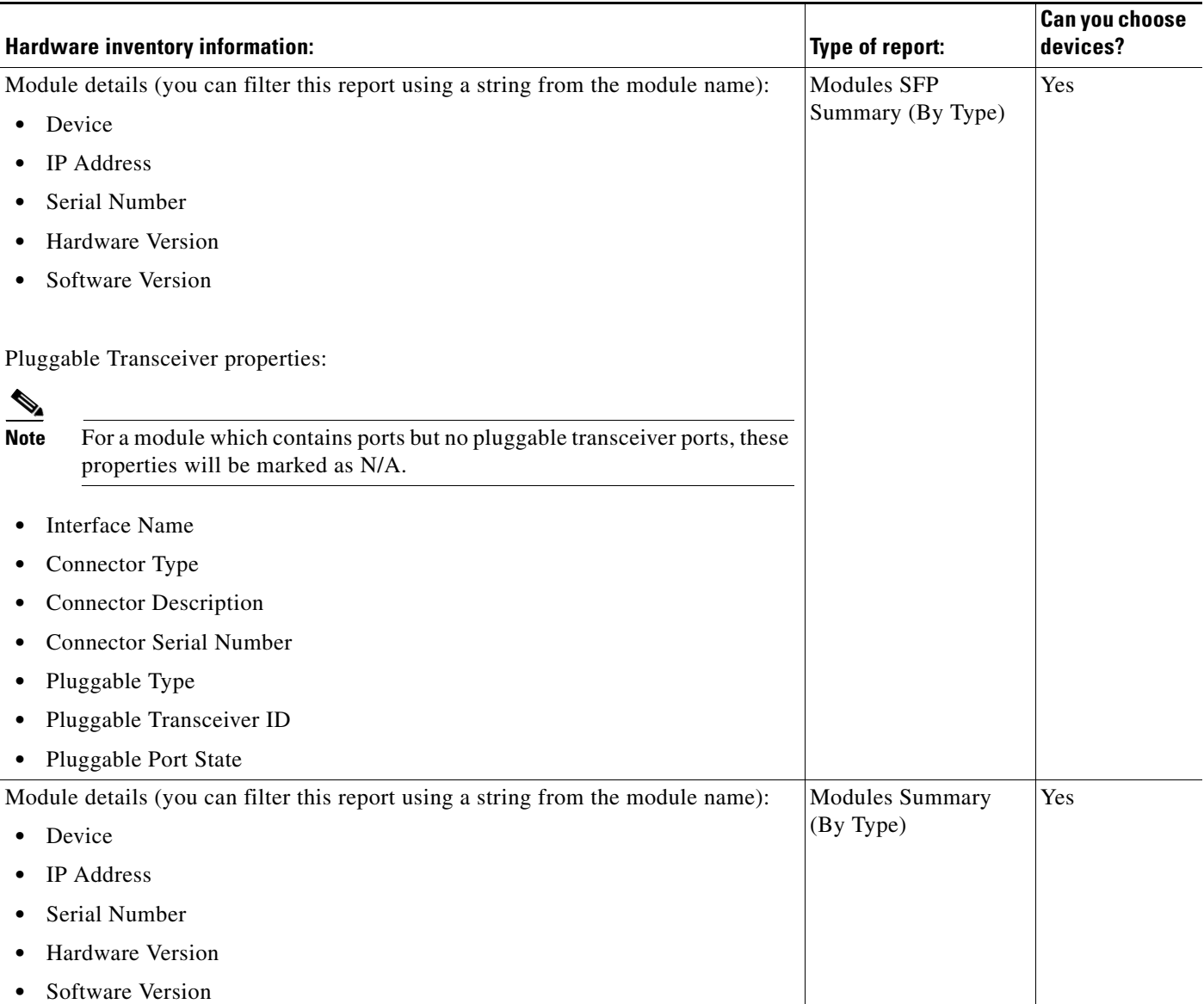

# <span id="page-8-0"></span>**Software Reports**

 $\mathbf{I}$ 

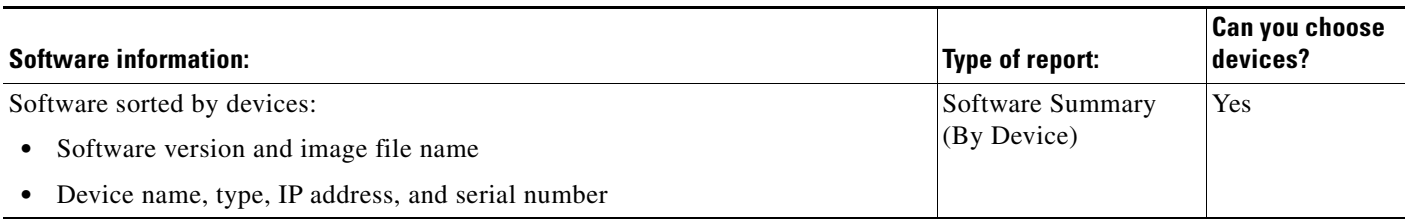

 $\mathbf I$ 

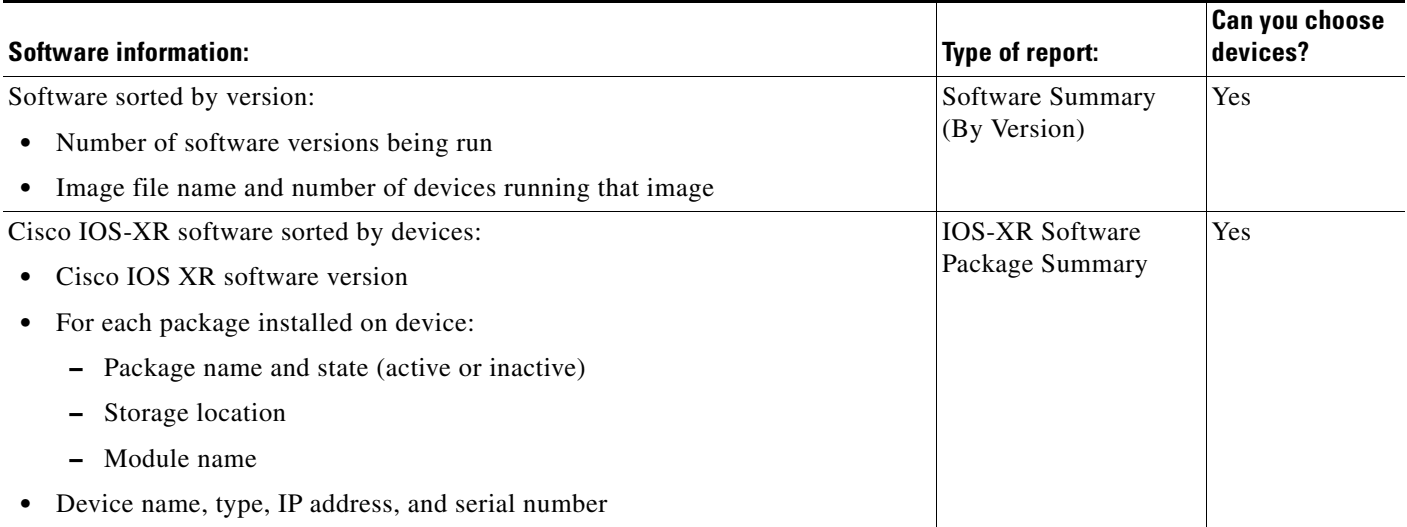

# <span id="page-9-0"></span>**Network Service Reports**

The following network service reports can be run from the Vision client, Events client, or Administration client.

#### *Table 5-1 Standard Network Service Report Types*

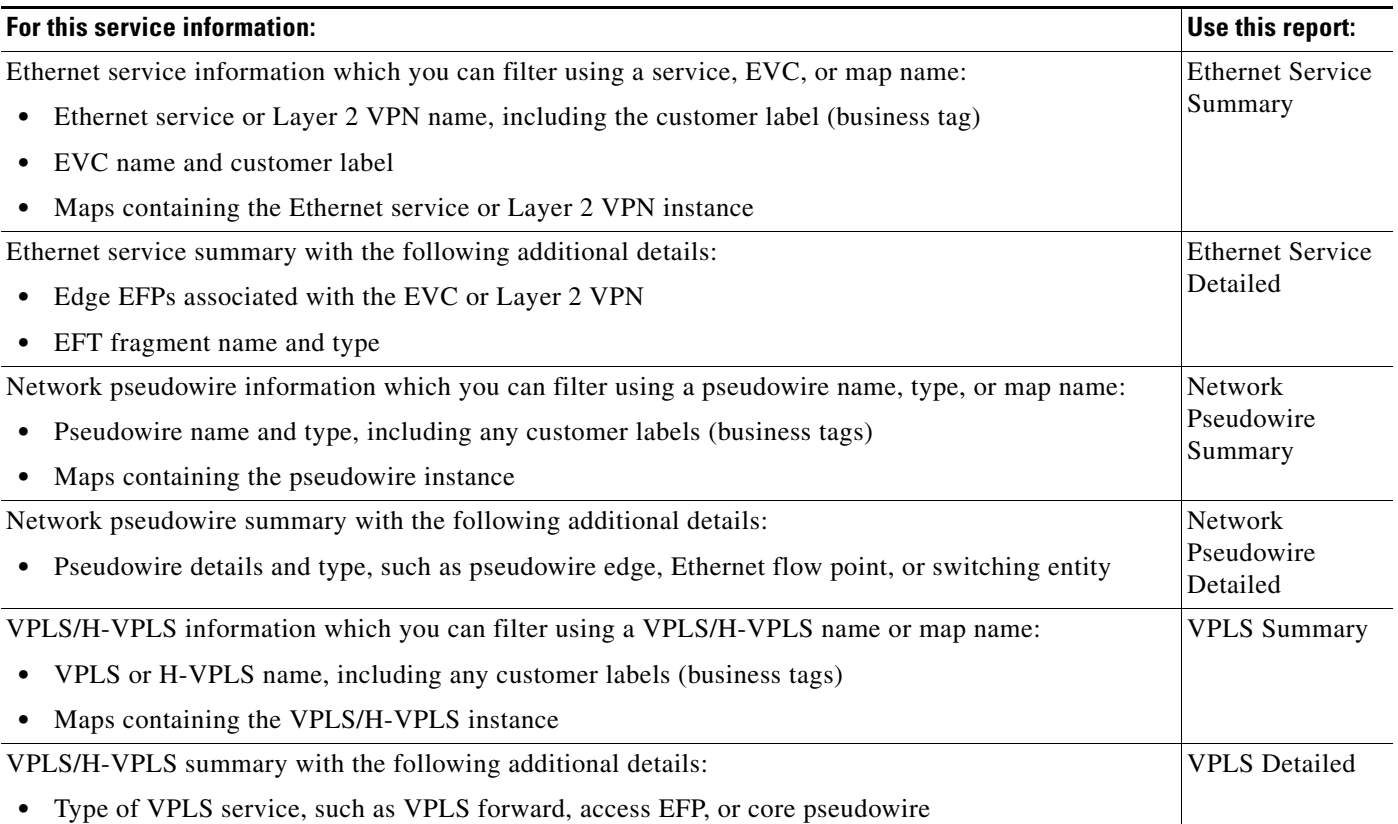

# <span id="page-10-0"></span>**Creating Your Customized Report**

Customized reports can be added to Report Manager so that other users can run them using their own criteria (depending on their user access level and device scopes). If you created new report folders as described in [Setting Up Your Report Folders, page 5-2](#page-1-1), customized reports can be organized under that folder (using the Location field).

This example shows how to create a report called 24-Hour Critical Tickets. The customized report will be stored under a user-created folder called Critical Tickets - Daily Report - August 2014.

- **Step 1** Right-click **Events Reports > Detailed Network Events > Detailed Tickets > Define Report of This Type**.
- **Step 2** In the Create Report dialog, enter the required information, such as:
	- **•** Report Settings
		- **–** Name—**24-Hour Critical Tickets**
		- **–** Location—Click **Browse** and navigate to **Events Reports > Critical Tickets Daily Report August 2014** in the Move To dialog box.
	- **•** Date Selection—**Last 1 days**
	- **•** Device Selection—**All Devices**
	- **•** Filter Events/Tickets By Severity—**Critical**
- **Step 3** Click **OK**.

#### **Creating Detailed Standard Events Report**

This example shows how to create a Detailed Standard Events report for devices from Prime Network Vision client, using the Report Manager. When you create a Detailed Standard Events you can schedule, according to the severity and events you can filter the reports. After creating the report you can view the job and export Job details in a report format that are managed by Prime Network. You can save the reports in any one of the following formats PDF, XM,.CSV, HTML, and XLS.

You can export these Standard events report through Prime Network Vision client, schedule and send email notification automatically. Also, you can use the Prime Network Administrator and Events clients to generate the Detailed Standard Events report.

To create a detailed standard events report in Prime Network Vision client:

- **Step 1** Log in to the Prime Network Vision.client.
- **Step 2** Select **Reports > Reports Manager > Events Reports > Detailed Network Events > Detailed Standard Events.**
- **Step 3** Right-click the **Detailed Standard Events > Run**. The Create Report window appears.

1

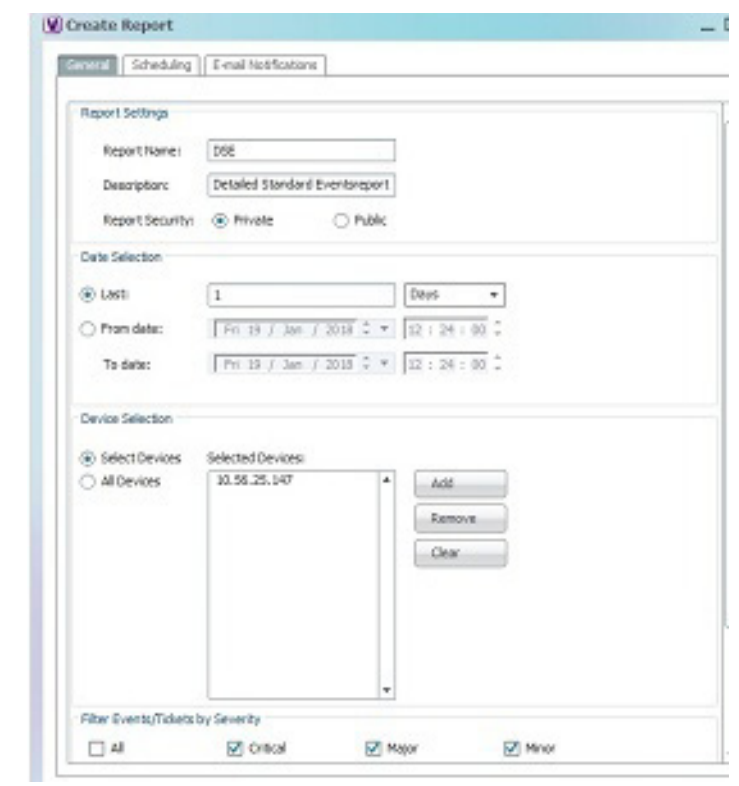

**Note** You can also choose **Reports > Run Report > Events Reports > Detailed Network Reports > Detailed Standard Events.**

- **Step 4** In the **Create Report** window, on the **General** tab, enter the required information:
	- **•** Report Settings
		- **–** Name—Specify the name of the report.
		- **–** Description—Enter the description of the report.
		- **–** Report Security—Click the **Private** or **Public** radio button to set the security.
	- **•** Date Selection—**Last 1 days**
	- **•** Device Selection—**Select Devices** or **All Devices**

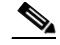

**Note** You can also click **Add** to add a network element to create a report.

- **•** Filter Events/Tickets By Severity—**Critical**
- **•** Filter Events—Click the **Syslogs** or **Traps** or **All** radio button
- **•** Additional Report Specifications—Enter the additional description, if required.
- **•** On the **Scheduling** tab, enter the required information:
	- **–** Run Now—Click the radio button to run the report
	- **–** Schedule Job—Click the radio to specify all job criteria.

**•** On the **E-mail Notifications** tab, enter the required information.

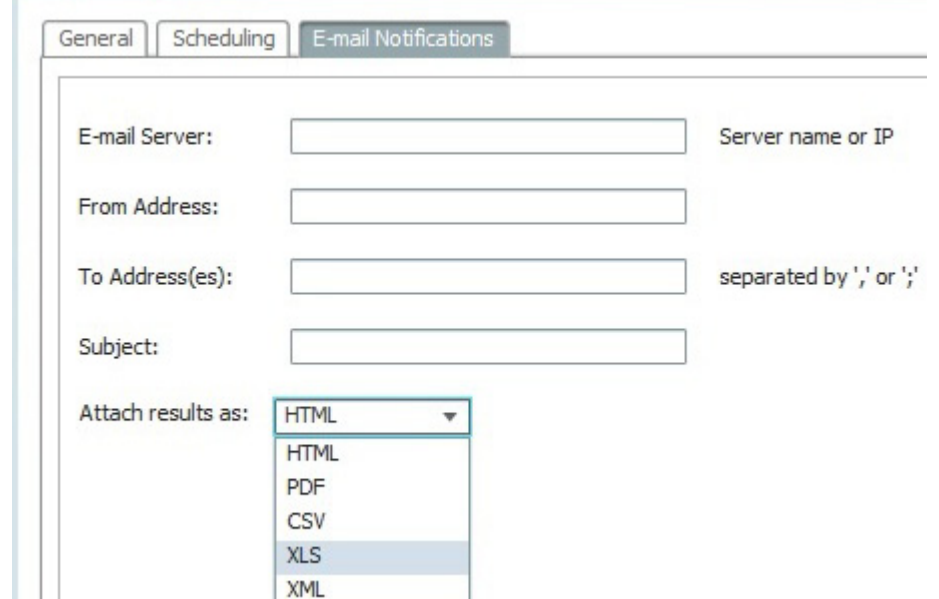

- **Step 5** Click OK, to generate the detailed standard events report in PDF, XM,.CSV, HTML, or XLS format.
- **Step 6** In the **Reports Manager** window, the created report details will be displayed and you can click **View As** to select the format, save and download the report in the specified format.

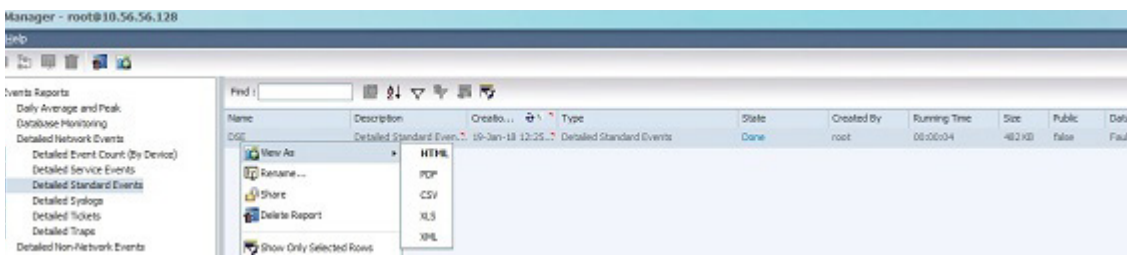

## <span id="page-12-0"></span>**Entering Report Criteria and Testing Your Report**

To enter criteria and test a customized report:

- **Step 1** Select **Reports > Report Manager > Run Report** and navigate to your customized report.
- **Step 2** Right-click the report and choose **Run Now**.
- **Step 3** Supply your report criteria. What you must supply depends on the report type. Most criteria is self-explanatory, but the following provides some additional details on the choices.

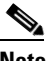

 $\mathbf I$ 

**Note** The settings that are displayed depend on the report type.

**The Second Second** 

 $\mathsf I$ 

**•** General Criteria:

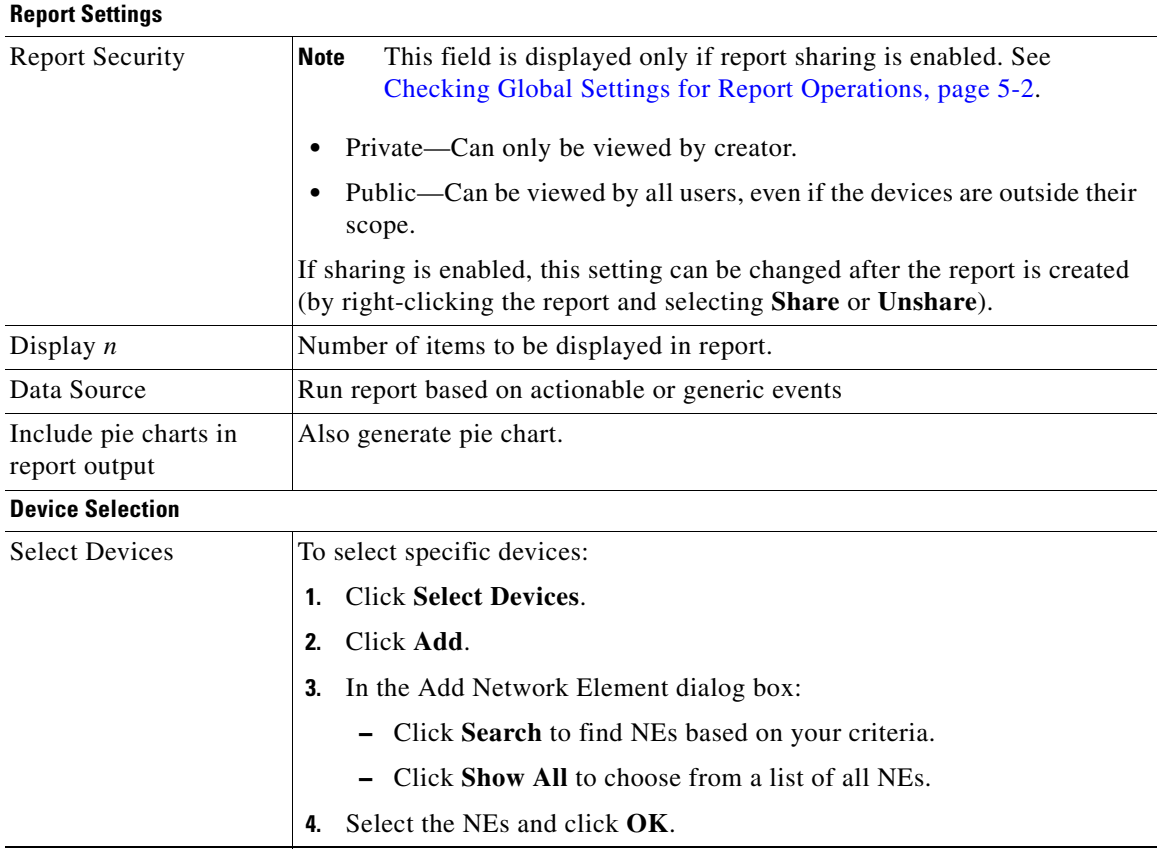

#### **•** Special Criteria for Traps:

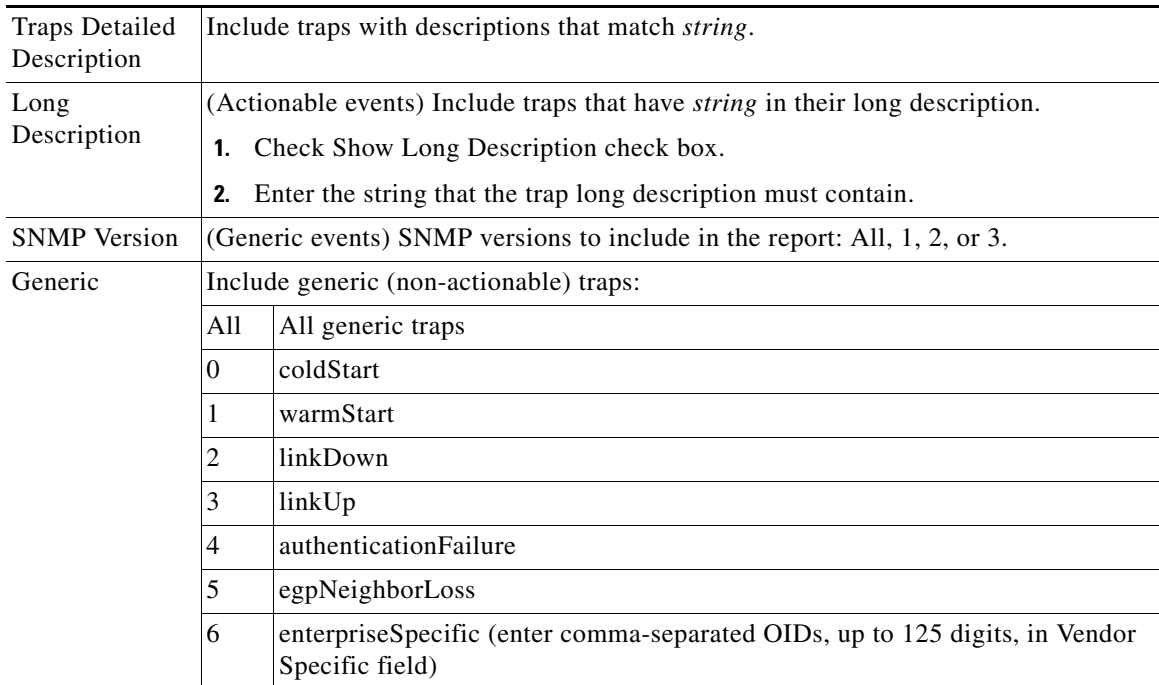

- **Step 4** Click the Scheduling tab and choose **Run Now**.
- **Step 5** Verify the results in Report Manager or when the report is displayed in the web browser.

### <span id="page-14-0"></span>**Scheduling a Recurring Report**

To schedule a recurring customized report, use the Report Manager. If you want to schedule a predefined report, you can run it from Report Manager or directly from the Prime Network client Reports menu. To run a report immediately, click the Schedule tab and choose **Run Now**.

To schedule a report:

#### **Step 1** Select the report you want to schedule.

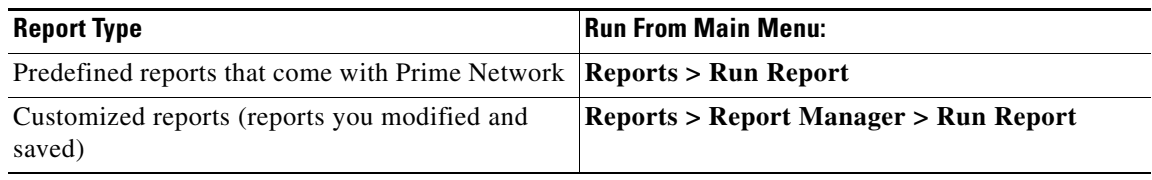

- **Step 2** Supply your report criteria.
- **Step 3** Click the Scheduling tab and give the job a meaningful title (for example, 24-Hour Ticket Report Job).
- **Step 4** Enter the schedule criteria—for example: Recurring, Daily, Run Indefinitely, and from the current time for 30 days.

Once you schedule a job, the job information can only be edited from the Job Manager by choosing **Tools > Schedule Job** from the Vision client main menu. You can also rerun the job and clone the job using the Job Manager.

#### <span id="page-14-1"></span>**Sending a Report Through E-mail Notification**

To send a report, you can enter the e-mail notification criteria in the Create Report window. If e-mail notification details are provided, you can run the report and automatically the report is mailed as an attachment in a desired format. You can attach reports in the XML, PDF, CSV, XLS, or HTML format.

To enter criteria and send a report through e-mail notification:

**Step 1** Select **Reports > Report Manager. I**n the Reports Manager window, expand either one of the Events Reports, Inventory Reports, or Network Service Reports node.

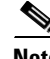

**Note** You can also create and send a report by using the following navigation path: Select **Reports >Run Report >Events Reports >** click a report Select **Reports >Run Report >Inventory Reports >** click a report. Select **Reports >Run Report >Network Service Reports >** click a report.

ן

**Step 2** Choose a report **>** right-click a selected report **>** click **Run**. The Create Report page appears.

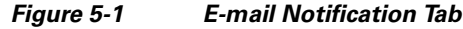

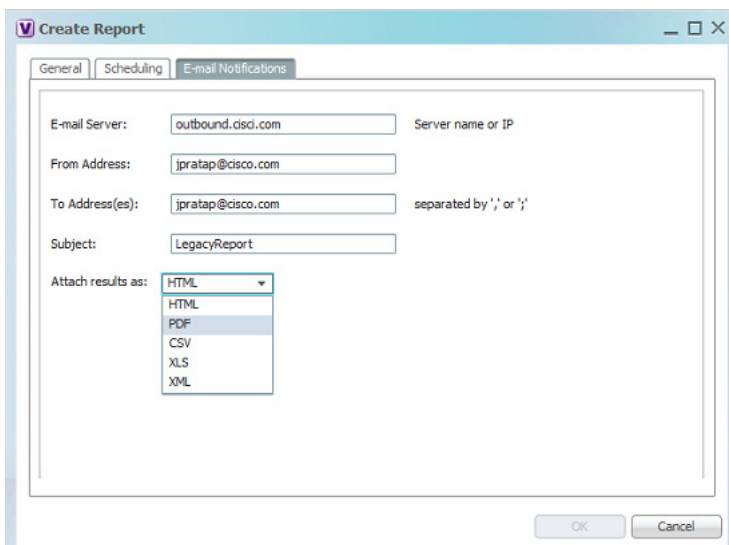

- **Step 3** Click the **E-Mail Notifications** tab, enter a valid Email Servers, To-Address, From-Address (es), and Subject details.
	- $\frac{\sqrt{2}}{2}$

**Note** If you have configured the **Email Server** and **From Address** in the **Global Report Settings** then those details will be displayed by default.

**Step 4** From the **Attach results as** drop-down list, choose a report format to attach in an email.

**Step 5** Click **OK** to create a report and to send the report as an attachment.

#### **Saving Reports**

Use the Prime Network **Report Manager** to specify a report format (default format is XML) and save all reports in the path specified by you as soon as the reports are generated. You can also change the save location while generating a report. The following actions are also available:

- **•** View the saved report location path on the **Save Report** tab in the **Create Report** window for all reports.
- **•** Check AVM 11 logs if report is not saved in the provided location.
- **•** If you save two reports with the same name in the same location, and completing on the same time it will override the other one.

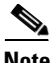

**Note** If you want to purge reports you must do it manually.

#### **Prerequisites**

- **•** The location for saving reports must be created.
- **•** Read-write permission must be enabled before generating reports.

This example shows how to save a report.

- **Step 1** Select **Reports > Report Manager. I**n the Reports Manager window, expand either one of the Events Reports, Inventory Reports, or Network Service Reports node.
- **Step 2** Choose a report **>** right-click a selected report **>** click **Run**. The Create Report page appears.

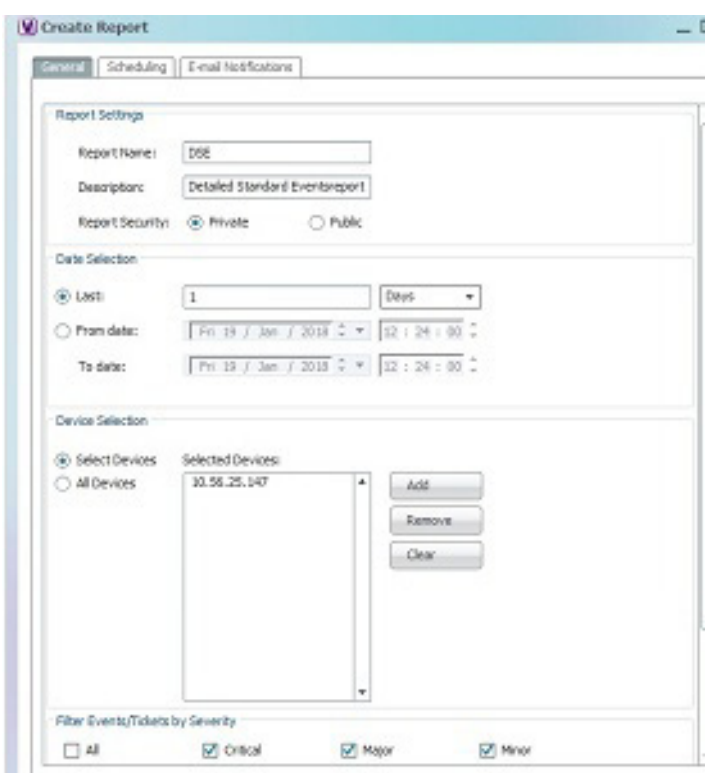

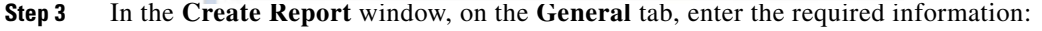

- **•** Report Settings
	- **–** Name—Specify the name of the report.
	- **–** Description—Enter the description of the report.
	- **–** Report Security—Click the **Private** or **Public** radio button to set the security.
- **•** Date Selection—**Last 1 days**
- **•** Device Selection—**Select Devices** or **All Devices**

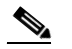

 $\mathbf I$ 

**Note** You can also click **Add** to add a network element to create a report.

- **•** Filter Events/Tickets By Severity—**Critical**
- **•** Filter Events—Click the **Syslogs** or **Traps** or **All** radio button

1

- **•** Additional Report Specifications—Enter the additional description, if required.
- **•** On the **Scheduling** tab, enter the required information:
	- **–** Run Now—Click the radio button to run the report
	- **–** Schedule Job—Click the radio to specify all job criteria.
- **•** On the **E-mail Notifications** tab, enter the required information.
- **•** On the **Save Report** tab, in the **Save reports upon completion** field the location path that you have specified in the Report Manager window is displayed. You can modify the path if required.

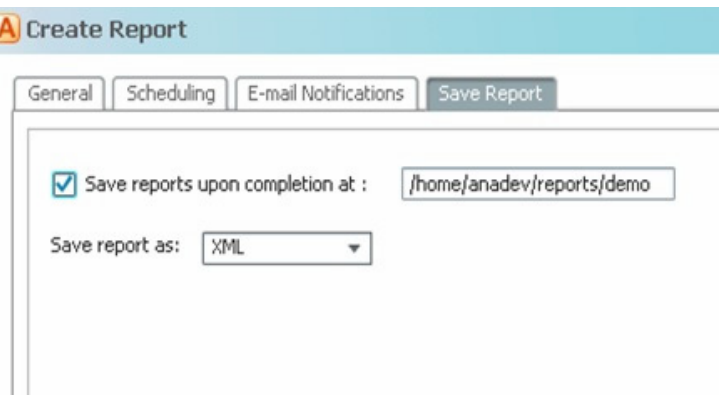

**–** From the **Save report as** drop-down list, choose a format to generate and save the report.

**Step 4** Click OK, to generate and save a report in the desired format.

In the **Reports Manager** window, the created report details with the save location is displayed.

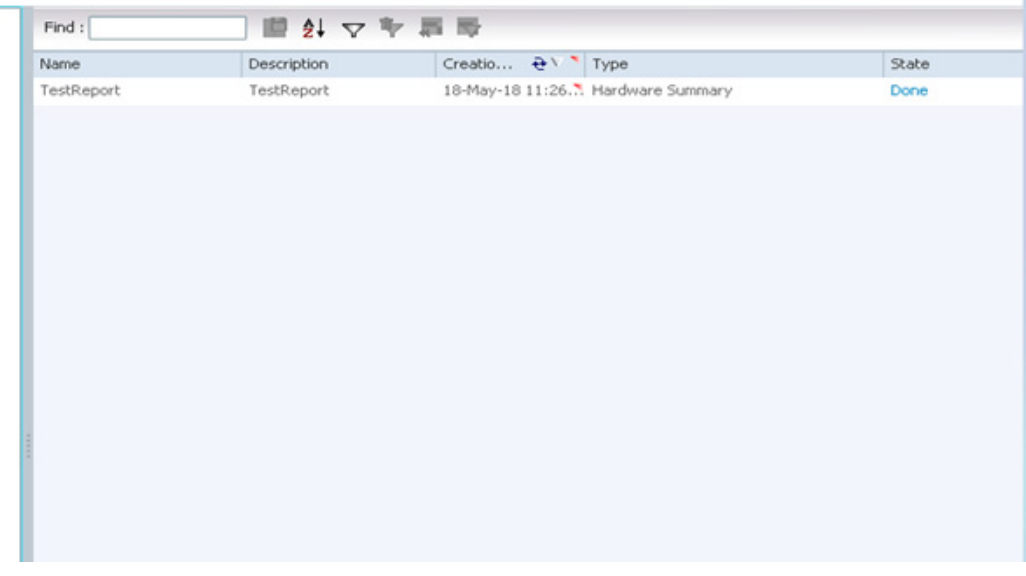

In the **Location** field, either one of the following detail is displayed:

 $\overline{\phantom{a}}$ 

- The location of the report saved when the provided location is available and if it has read/write permission
- **•** NA— Displayed as "NA" when save report option is disabled
- **•** Saving failed:Path not exists—Displayed as "Saving failed:Path not exists" when the location path does not exists and when the location provided does not exist.
- **•** Saving Failed Permission denied —Displayed as "Saving failed: Permission Denied" when the location exist and it does not have write permission.

H

 $\mathsf I$ 

П